## Wi-Fi Thermostats SmartLife Connection

Thank you for purchasing one of our products and for your support.

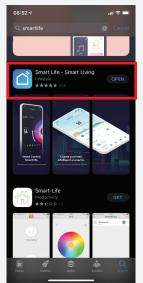

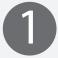

Download the Smart Life app from the IOS or Android Store. And create a unique account and password.

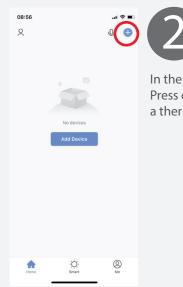

In the home screen of smart life. Press on the area highlighted to add a thermostat to the App.

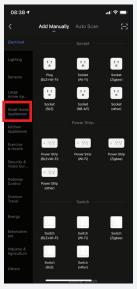

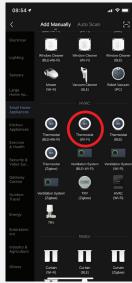

3

On the next screen please select small home appliances and then search the list until you reach thermostat (Wi-fi).

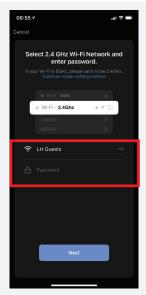

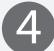

Select your Wi-Fi network and enter the Password for your router at home.

Press Next.

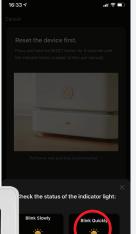

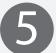

To get the thermostat ready to pair to device/app, hold down the up & down arrows on thermostat Until F1 appears.

If F2 appears then let go and then press the up and down arrows again until F1 appears.

Please also make sure the device Is Reset firstly. Once F1 appears on Screen then select blink quickly on smartlife app.

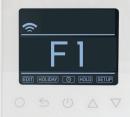

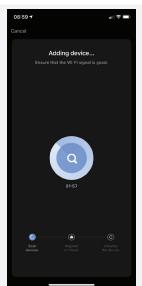

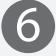

The thermostat should now pair to the device.

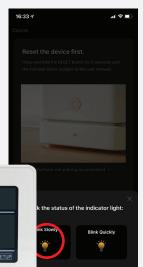

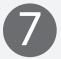

If the thermostat fails to connect in Ez Mode on the app and F1 mode on the thermostat, then Repeat Steps 2, 3 and 4.

By holding down the up and down arrows please select F2 on the thermostat screen.

Select blink slowly on smartlife app.

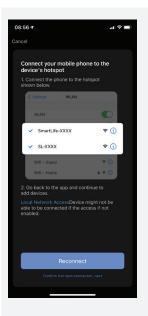

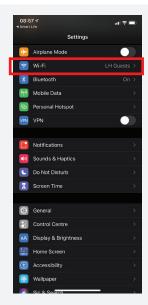

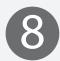

On the next screen. Press go to connect. This should take you directly Into your phone settings (See Below).

If not then exit app (Don't Close) and go into settings as shown on below (Middle Screenshot).

Then select Smart Life in 'my Networks' or 'wi Fi Network'

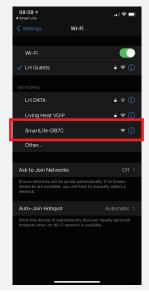

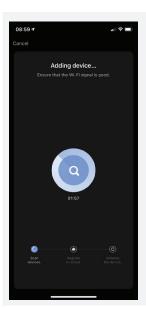

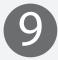

You should then be directed back to the app. If not go back into the app and the countdown screen should appear.

The thermostat should now pair to the device.

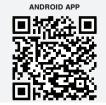

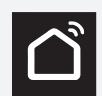

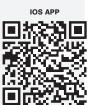